# <span id="page-0-0"></span>**MAN** DEPARTMENT

# How to Use the REDCap Fidelity Monitoring Tool **MN PREP**

# **Contents**

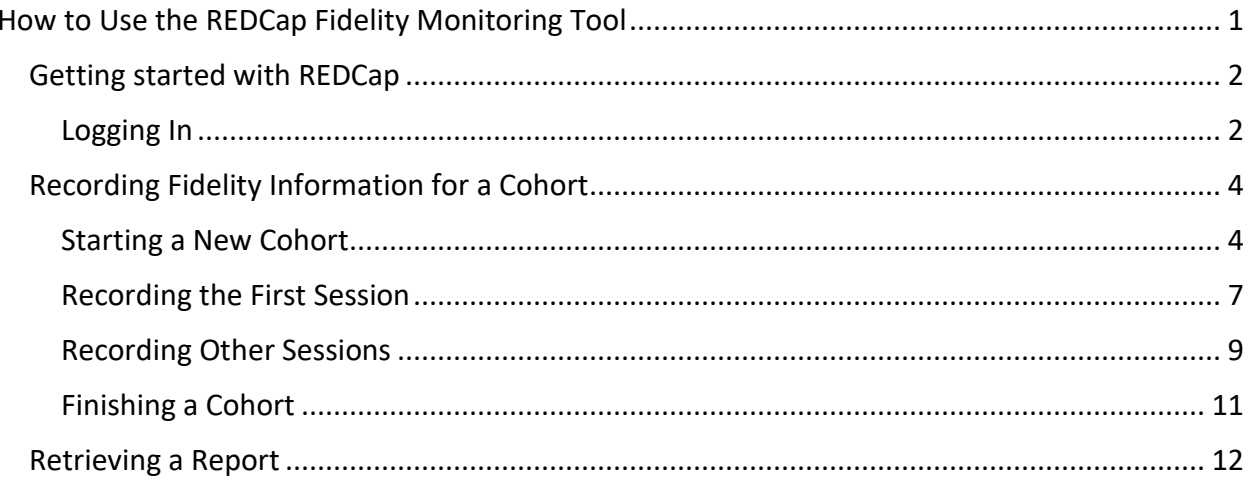

### <span id="page-1-0"></span>**Getting started with REDCap**

#### <span id="page-1-1"></span>Logging In

- 1. You will receive an email from MDH with your username and temporary password. Follow the instructions in that email to get your account set up.
- 2. Your username will be your email address, with the "@" symbol replaced with a ".". For example, if your email is [firstlast@organization.com,](mailto:firstlast@organization.com) your username will be firstlast.organization.com.
- 3. You will change your password the first time you log in. Make sure to remember this password for the future.

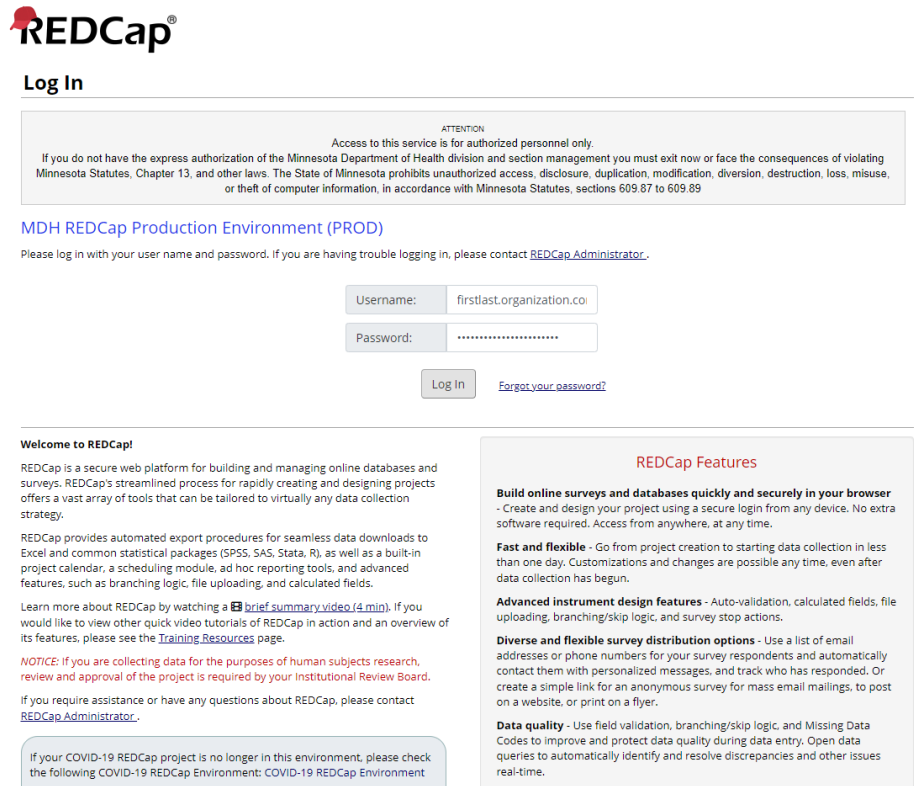

4. When you log in, you will see a list of all the REDCap projects you have access to. You should see "Minnesota PREP Fidelity Monitoring" listed. Click on the program name.

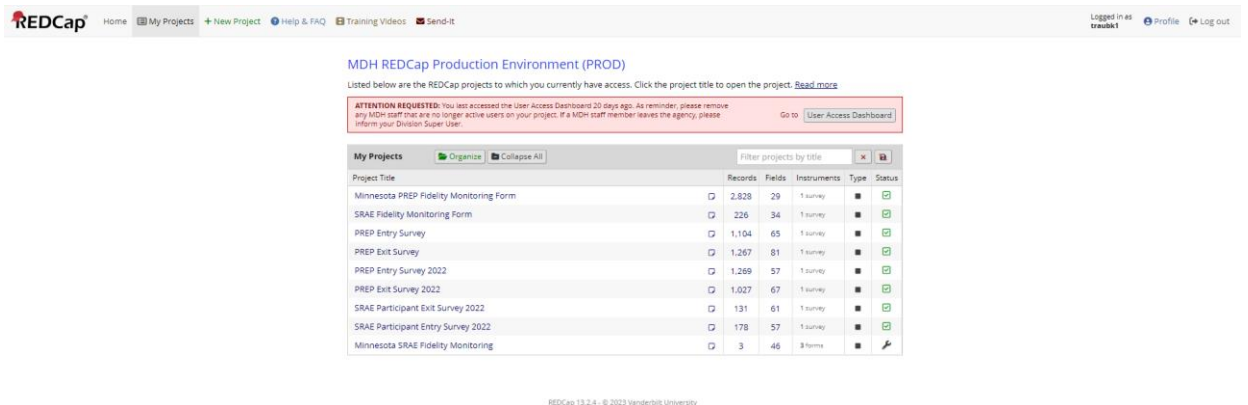

Please be sure to log in to your account at least once a month to avoid having your account suspended. If your account is suspended, reach out to the MDH Evaluation Team.

## <span id="page-3-0"></span>**Recording Fidelity Information for a Cohort**

### <span id="page-3-1"></span>Starting a New Cohort

1. After clicking on "Minnesota SRAE Fidelity Monitoring", you will see the screen below:

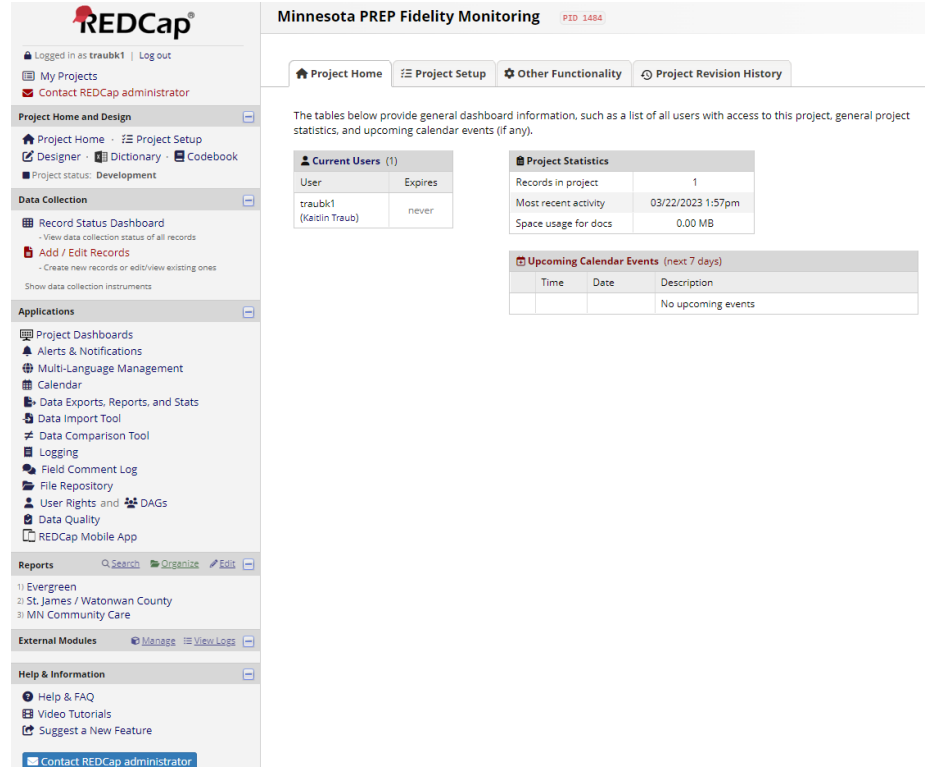

2. Click on "Add / Edit Records" on the left-hand side.

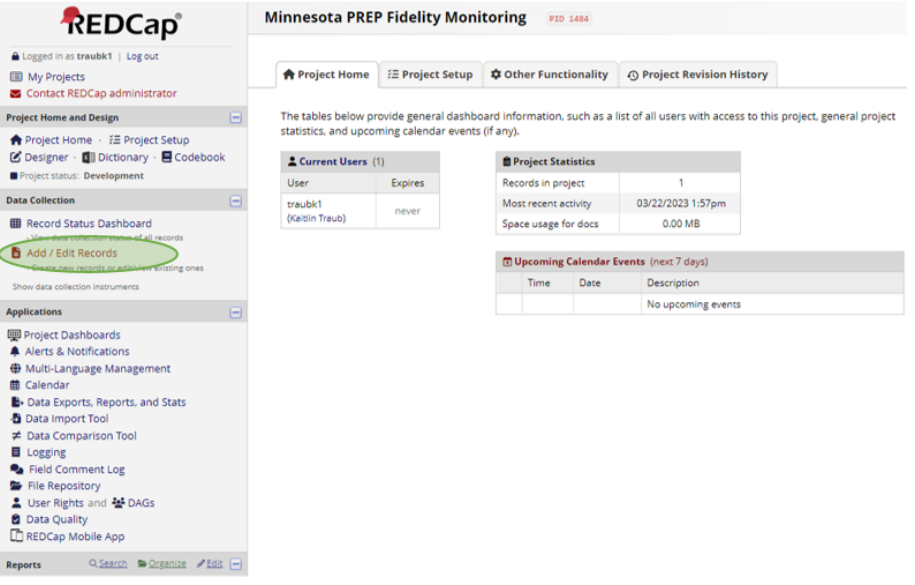

- 3. Under "Enter a new or existing Cohort Name", record your new cohort name.
	- a. **Note:** Make sure to pick a unique name for each cohort. You can use a class name, school name, or some other naming system. Use something that works for you.

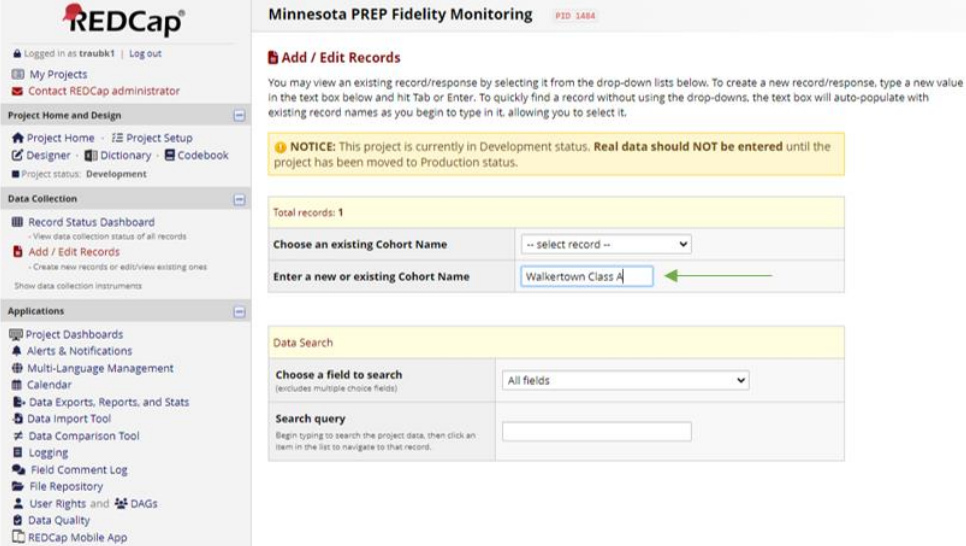

4. You will be taken to a new page where you can start filling out information for this cohort.

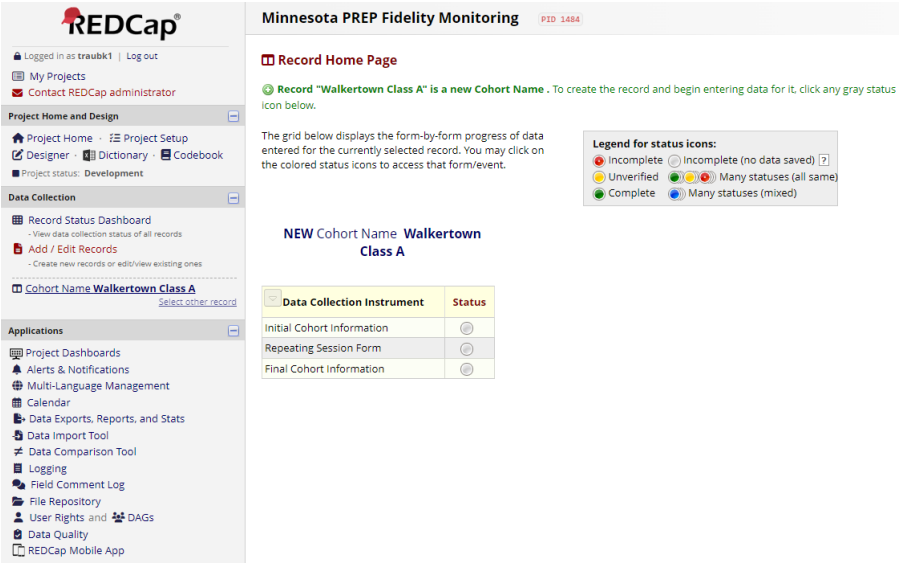

5. Start with "Initial Cohort Information". Click on the grey circle to the right.

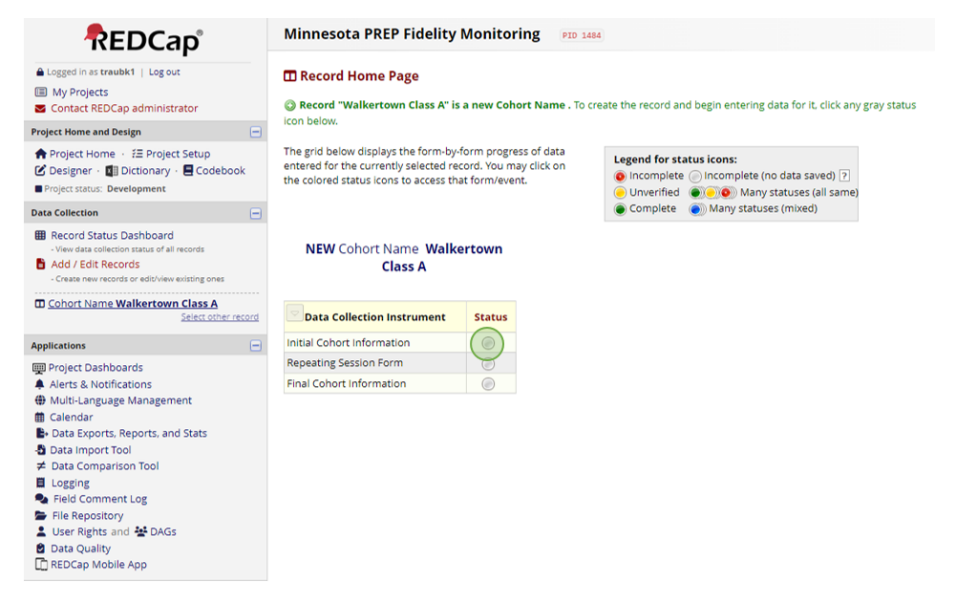

6. Complete the information requested on this page. When finished with the information, scroll to the bottom of the page, mark the form as "Complete" and then click "Save & Exit Form".

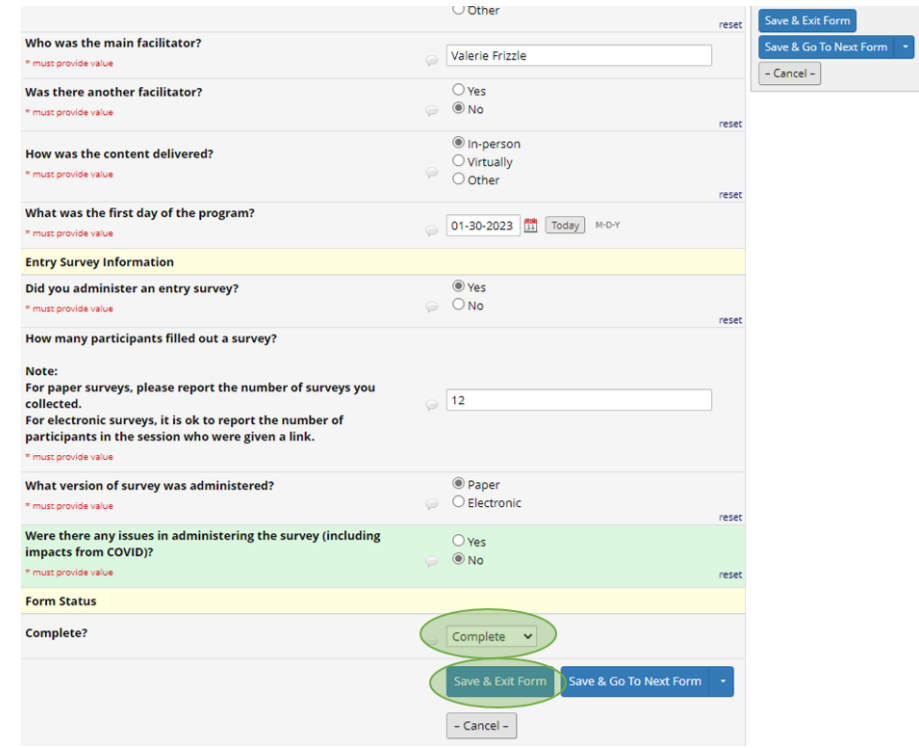

#### <span id="page-6-0"></span>Recording the First Session

1. After completing the "Initial Cohort Information" instrument, you will be directed back to the "Record Home Page". To enter information for the first session, click on the grey circle to the right of "Repeating Session Form".

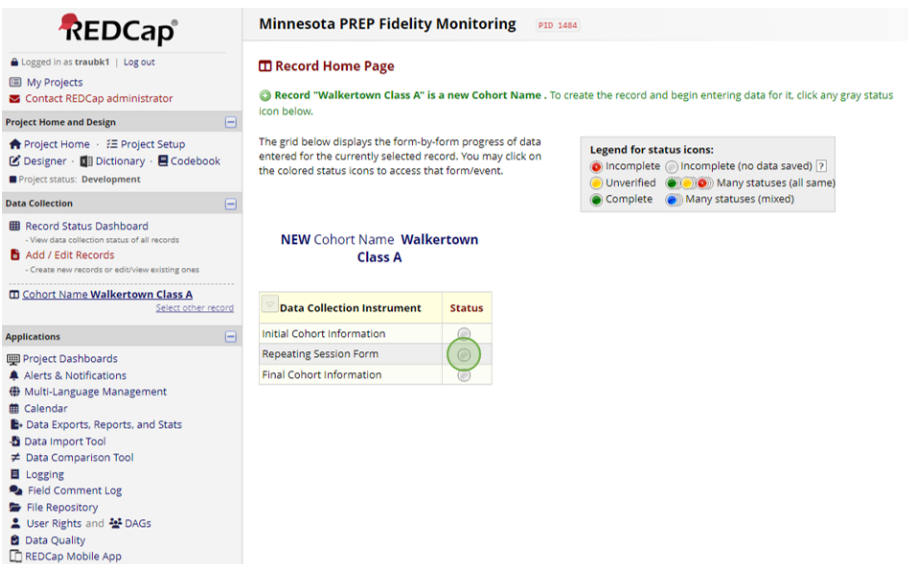

- 2. Fill out the requested information for the session.
	- a. **Note:** When filling out the length of the session, the time will need to be entered as HH:MM. For example, if a session was one hour long, it should be entered as 1:00. If a session was thirty minutes, it should be entered as 0:30.
- 3. Indicate if session is the final session of the cohort.
	- a. **Note:** if the curriculum you are using is one session long, mark that the first session is the final session of the cohort.
- 4. Mark the form as "Complete".
- 5. Click "Save & Exit Form".

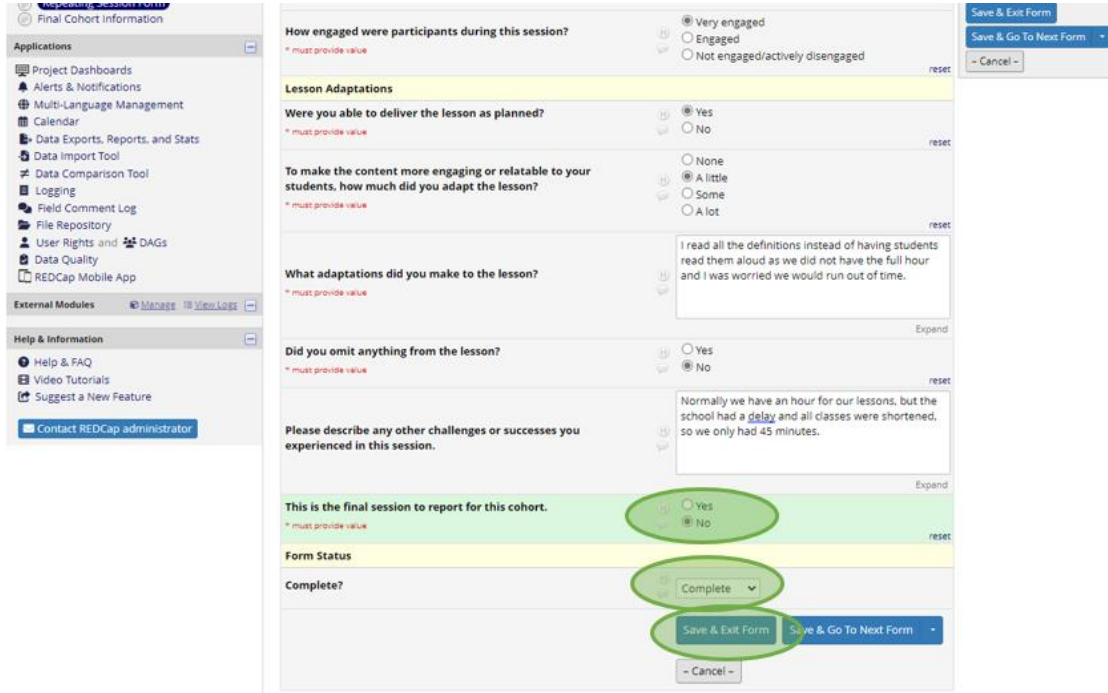

6. You have completed filling out information for the first session of a cohort.

#### <span id="page-8-0"></span>Recording Other Sessions

- 1. Log [into REDCap](#page-1-1)
- 2. Select the Minnesota SRAE Fidelity Monitoring Tool
- 3. [Click "Add / Edit Records" on the](#page-3-1) left-hand side.
- 4. Click the dropdown menu next to "Choose an existing Cohort Name" and select the cohort you want to add a session to.
	- a. **Note:** You should only see cohorts for your organization. They will be listed in alphabetical order.

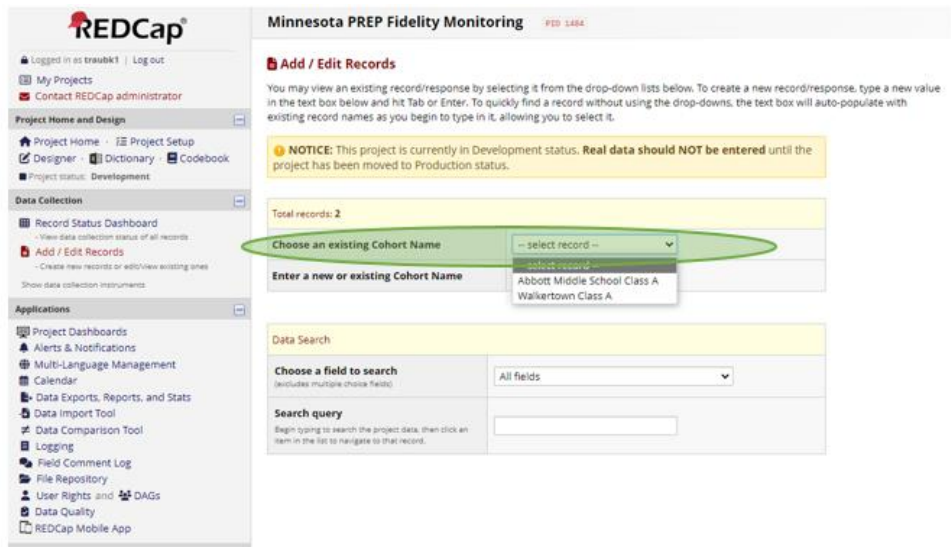

- 5. Next to "Repeating Session Form", click the grey "+" box to the right of the green circle.
	- a. **Note:** below the "Data Collection Instruments" box, you will see a box called "Repeating Session Form". This will tell you how many sessions you have filled out for this cohort. You can also click the "+ Add new" button in this box to add a new session.

#### HOW TO USE THE PREP REDCAP FIDELITY MONITORING TOOL

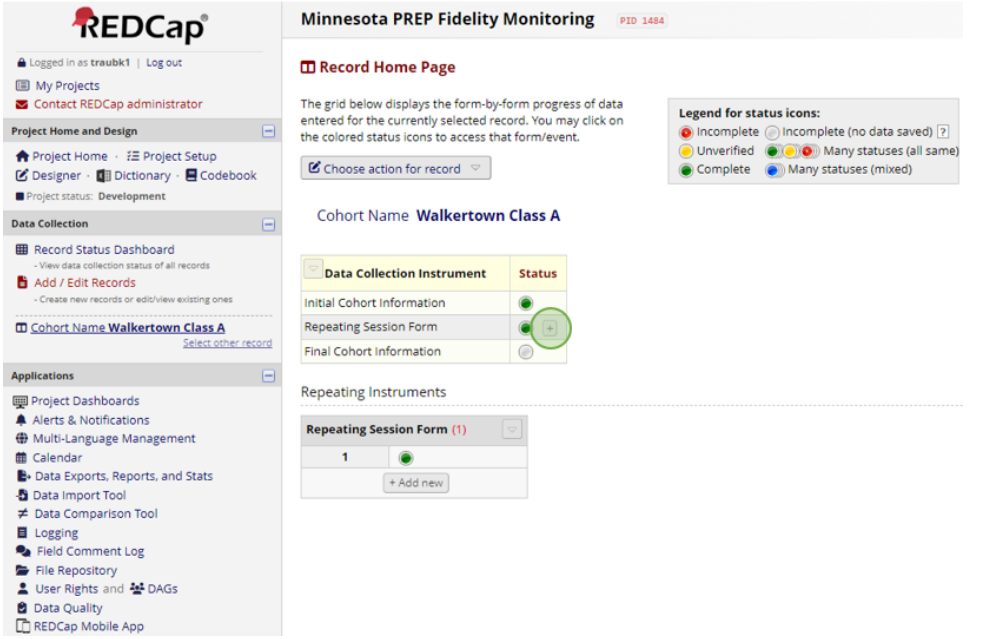

- 6. Complete the session information as appropriate.
- 7. Indicate if session is the final session of the cohort.
- 8. Mark the form as "Complete".
- 9. Click "Save & Exit Form".
- 10. This process can be repeated as many times as needed to capture every session for a cohort.

#### <span id="page-10-0"></span>Finishing a Cohort

1. When you have completed the final "Repeating Session Form" for the last session of the cohort, select the grey circle to the right of "Final Cohort Information".

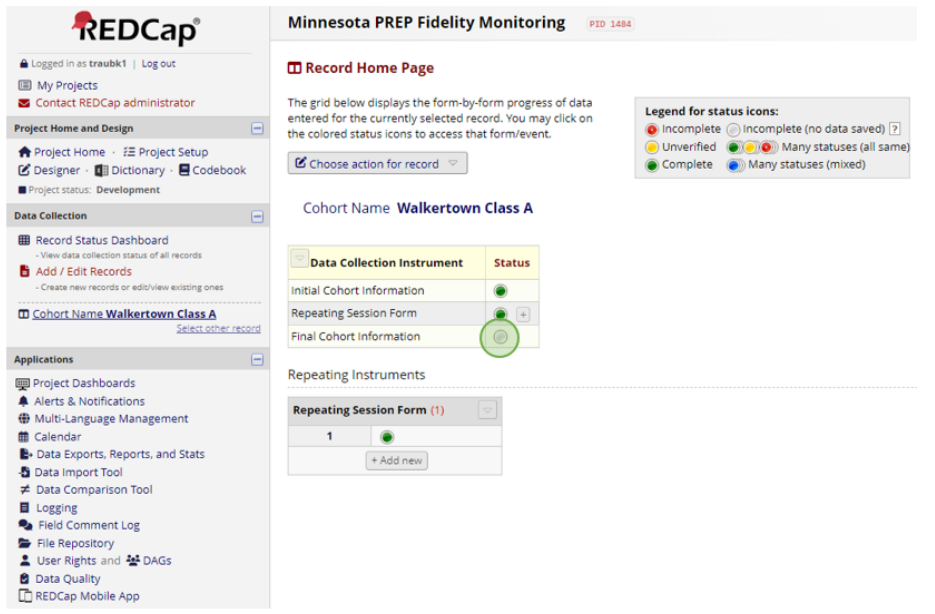

- 2. Fill out the requested information.
- 3. Mark the form as "Complete".
- 4. Click "Save & Exit Form".

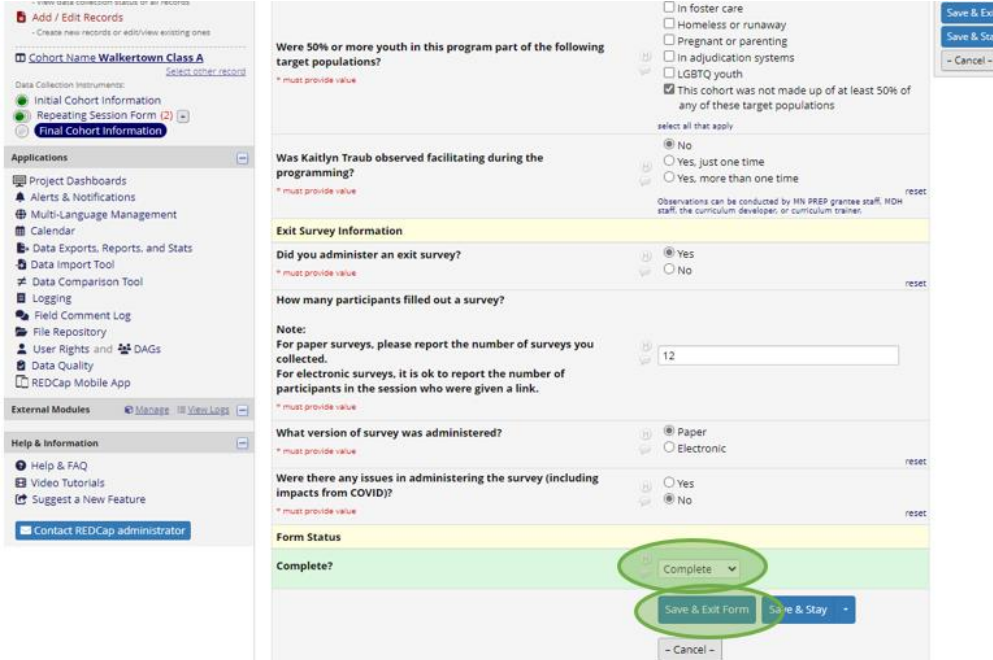

5. You have completed fidelity monitoring for this cohort!

### <span id="page-11-0"></span>**Retrieving a Report**

- 1. [Log into REDCap.](#page-1-1)
- 2. Select the Minnesota PREP Fidelity Monitoring Tool.
- 3. Click "Data Exports, Reports, and Stats" on the left-hand side.

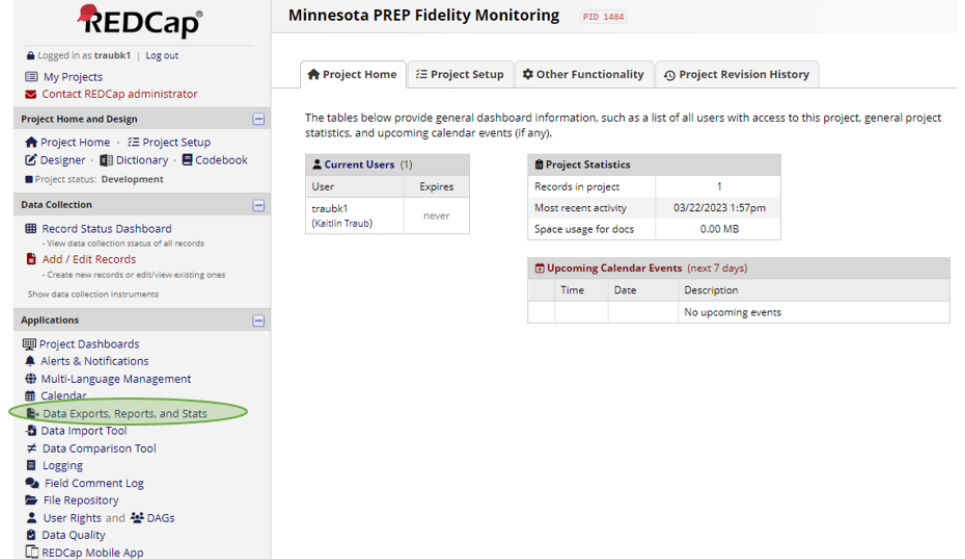

- 4. Find your organization name and click the green "View Report" button to the right.
	- a. **Note:** you will only have access to your organization's report. Not all users will have rights to view reports.

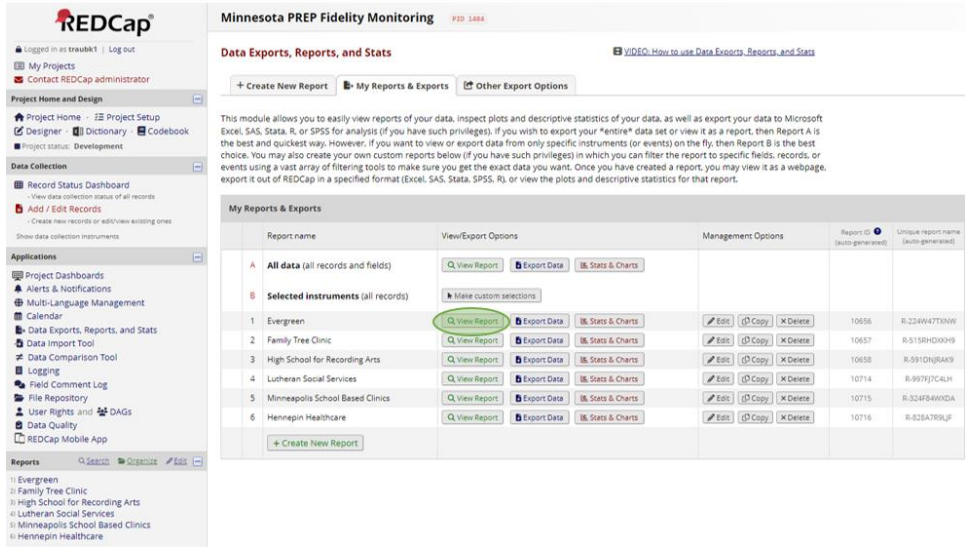

5. You will be able to see all cohort information that has been submitted by facilitators. This information can be viewed in REDCap.

#### HOW TO USE THE PREP REDCAP FIDELITY MONITORING TOOL

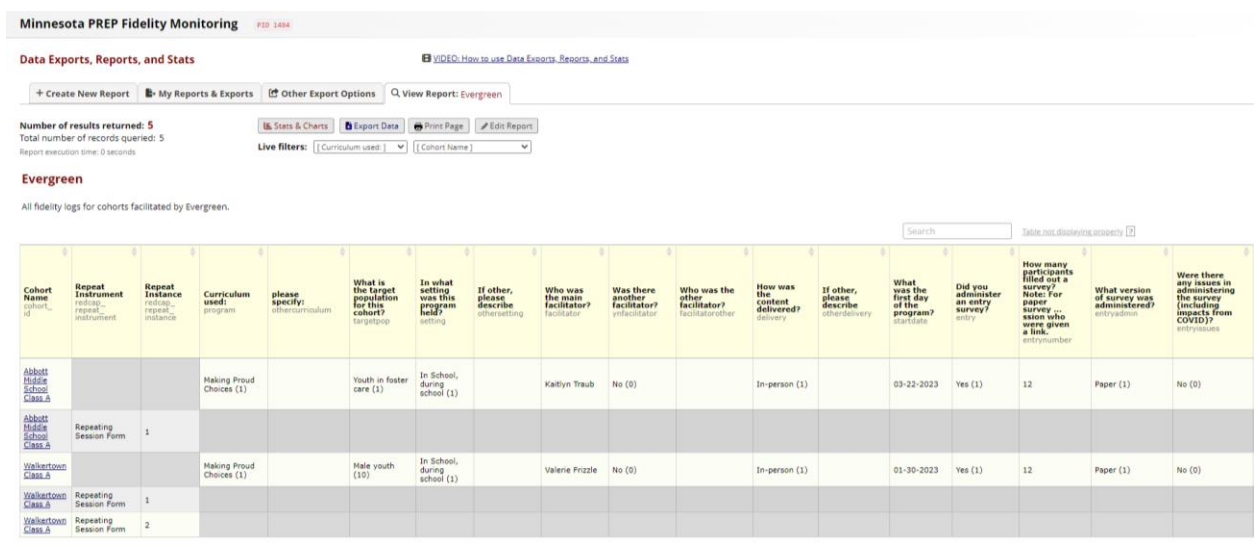

6. Submitted cohort information can also be exported as an Excel spreadsheet by clicking the blue "Export Data" button at the top of the page.

 $\overline{1}$ 

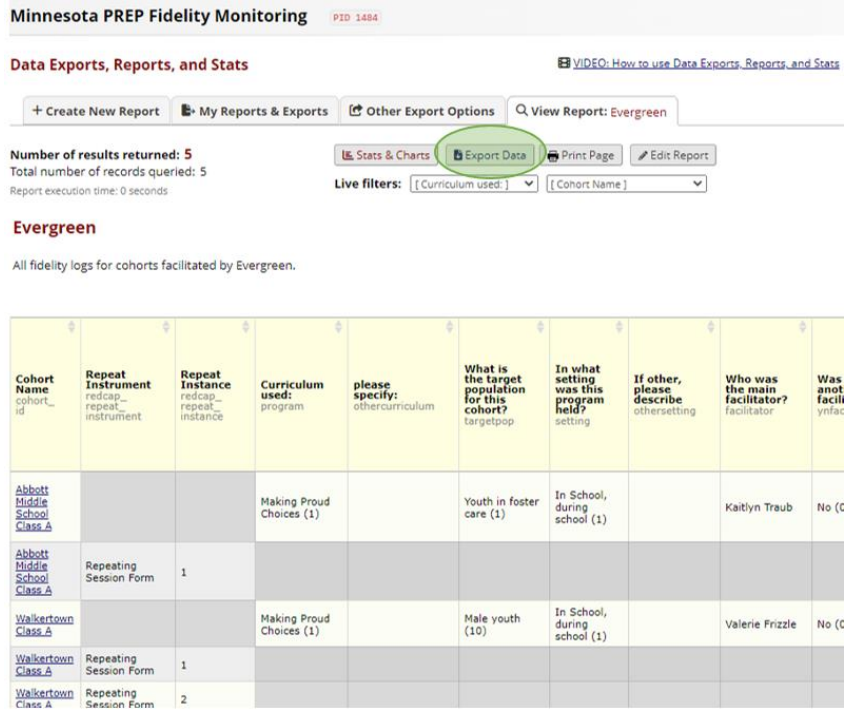

7. Select the **second** option, "CSV / Microsoft Excel (labels)", then click "Export Data".

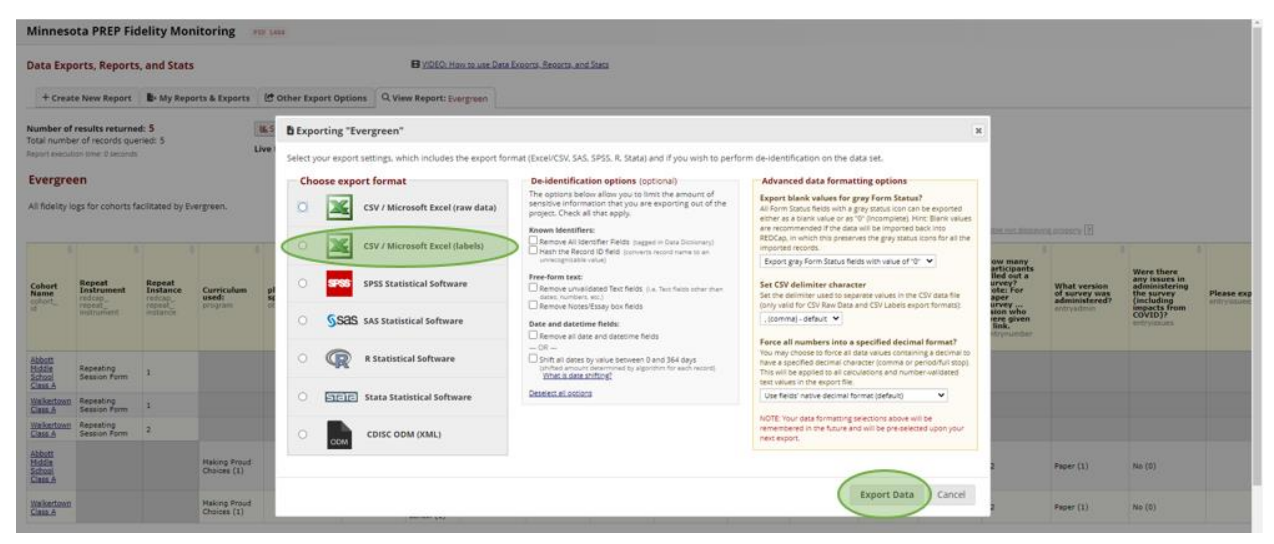

8. Click the icon on the left that says "EXCEL CSV Labels".

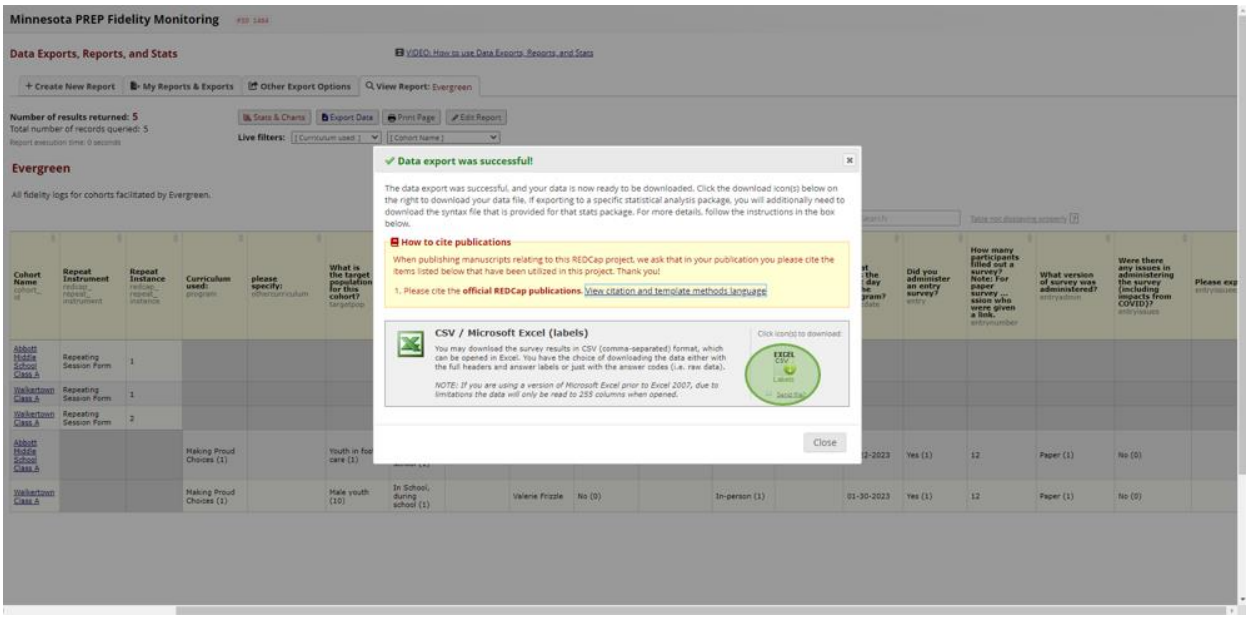

- 9. A file will be downloaded to your computer, which can be found in your "Downloads" folder.
- 10. You will then have an Excel spreadsheet that you can save and reference for future reporting.

#### HOW TO USE THE PREP REDCAP FIDELITY MONITORING TOOL

Minnesota Department of Health MN PREP Orville L. Freeman Building PO BOX 64975 St. Paul, MN 55164-0975 651-201-3650 [health.MCH@state.mn.us](mailto:health.MCH@state.mn.us) [www.health.state.mn.us](http://www.health.state.mn.us/)

4/6/2023

*To obtain this information in a different format, call: 651-201-3650.*